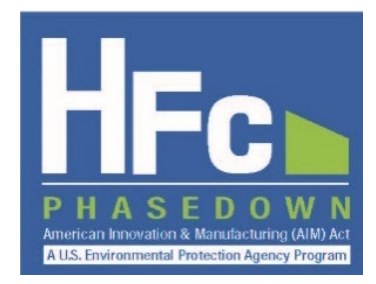

# **Submitting HFC Reports**

*HFC Allocation Rule Reporting Instructions March 2022*

#### **INTRODUCTION** L

This document provides information on how to submit HFC reports through EPA's electronic Greenhouse Gas Reporting Tool (e-GGRT). To submit a report through e-GGRT, you must first be registered with the HFC Reporting System within e-GGRT. Registration is by invitation only. Refer to EPA's reporting instructions on *[Registration and Account Management](https://www.epa.gov/system/files/documents/2021-12/hfc-reportng-instructions_registration-and-account-management_dec2021_508.pdf)* for more information on the registration process. The remainder of this document is organized as follows:

- **Section [II:](#page-1-0)** [Access your HFC Reporting System Account](#page-0-0)
- **Section [III:](#page-2-0)** [Submit a New Company-Level Report](#page-2-0)
- **Section IV:** [Submit a New Facility-Level Report](#page-10-0)
- **Section V:** View Report Documents
- **Section [VI](#page-14-0):** [Resubmit a Report](#page-14-0)
- <span id="page-0-0"></span>• **Appendix A:** [Amend a Transhipment](#page-19-0)

#### <span id="page-1-0"></span> $II.$ **ACCESS YOUR HFC REPORTING SYSTEM ACCOUNT**

### **Step 1: Log into e-GGRT**

Visit [https://ghgreporting.epa.gov](https://ghgreporting.epa.gov/) and enter your Username and Password.

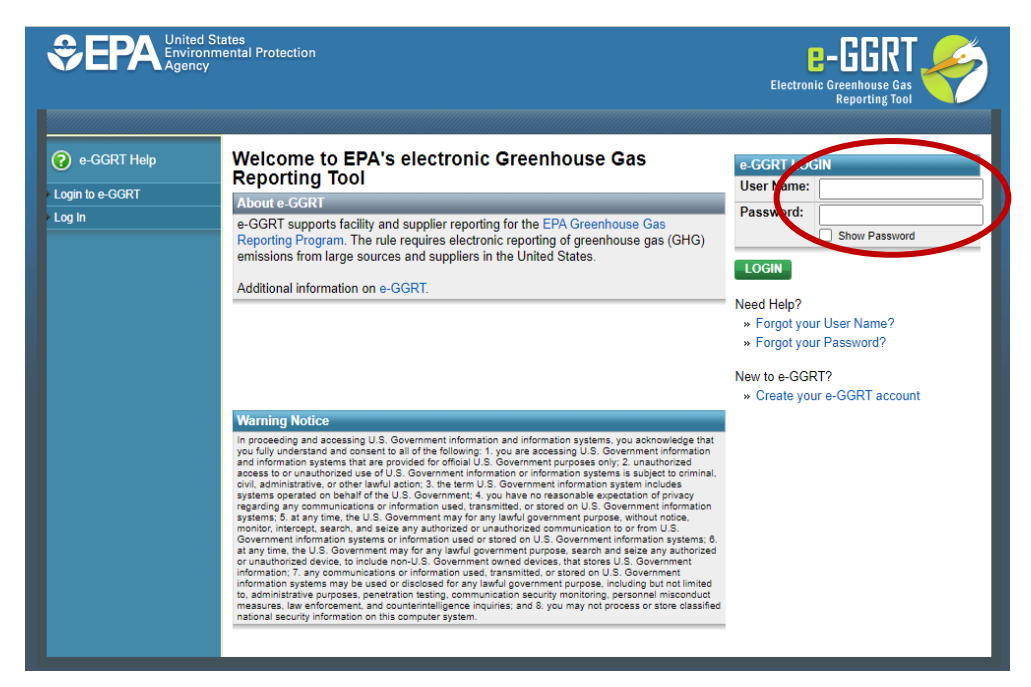

### **Step 2: Enter the HFC Reporting System Application**

Click on the link to go to the HFC Reporting System application. Note that this link will only appear for users that are registered with the HFC Reporting System application.

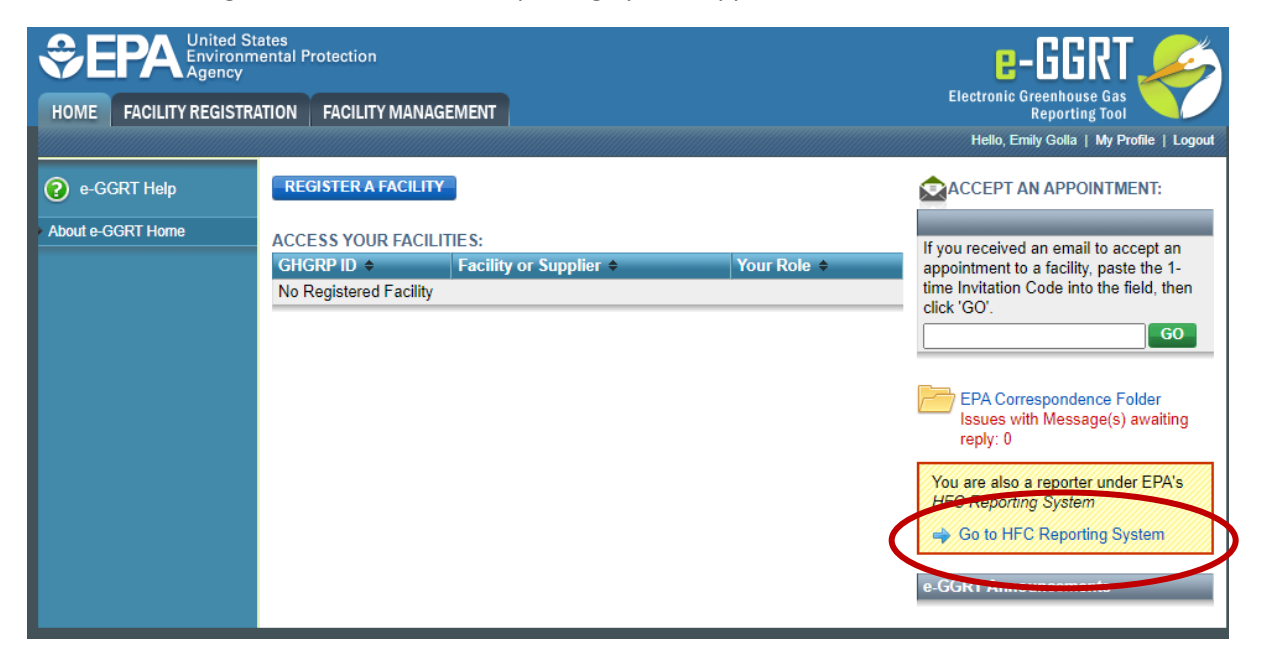

## <span id="page-2-0"></span>**III. SUBMIT A NEW COMPANY-LEVEL REPORT**

Certain HFC activities are reported to EPA at the company-level, while other activities are reported at the facility-level. The text box below summarizes which report types are reported at each level. This section provides step by step instructions on submitting a company-level report.

### **Company-Level vs Facility-Level HFC Reports**

HFC reports can be company-level or facility-level, as summarized by report type in the table below. A detailed control period calendar identifying when specific reports are due is available [here.](https://www.epa.gov/system/files/documents/2021-11/hfc-report-submission-calendar.pdf)

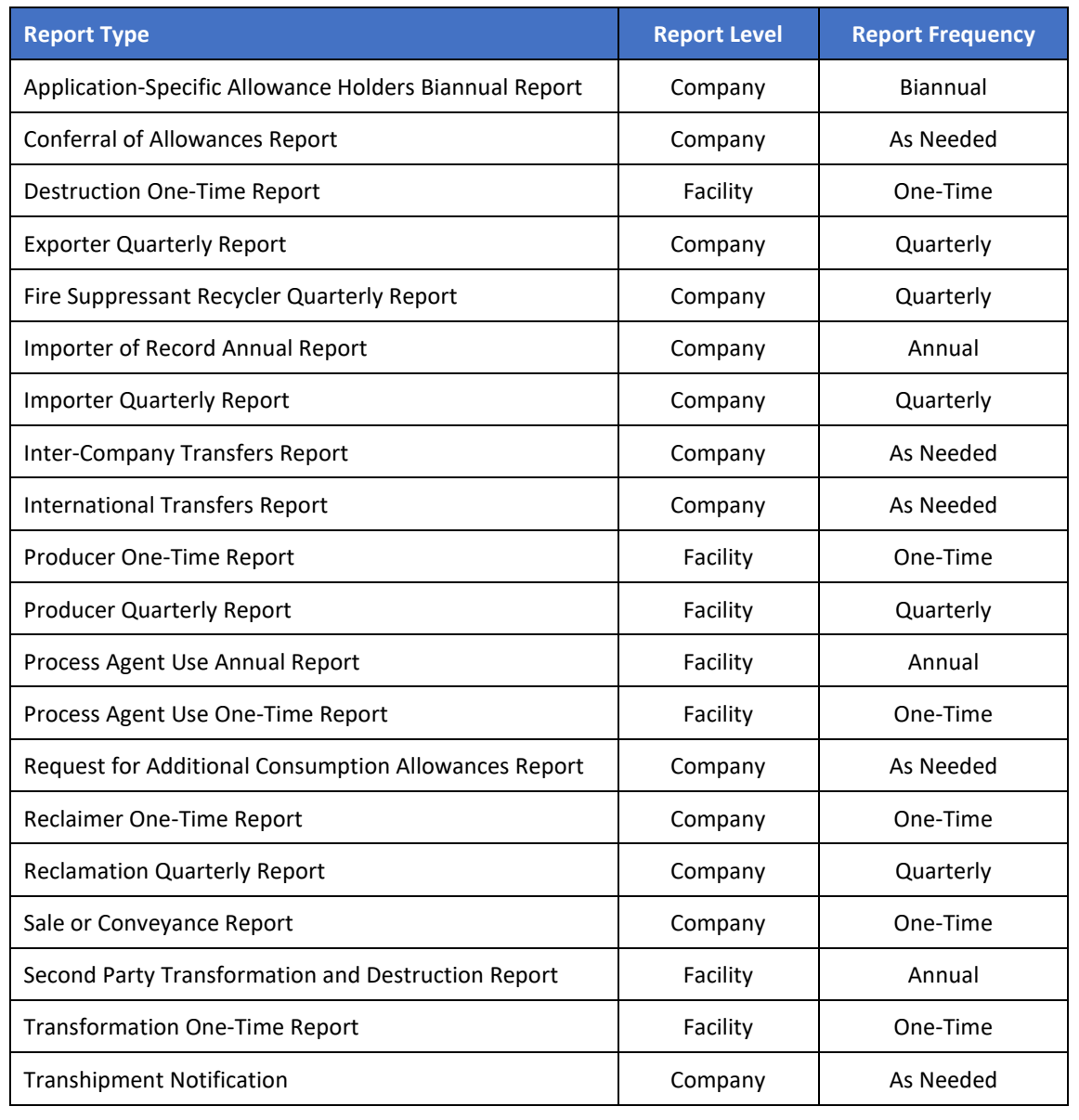

### **Step 1: Navigate to the HFC Reports tab**

Select the HFC Reports tab at the top of the screen.

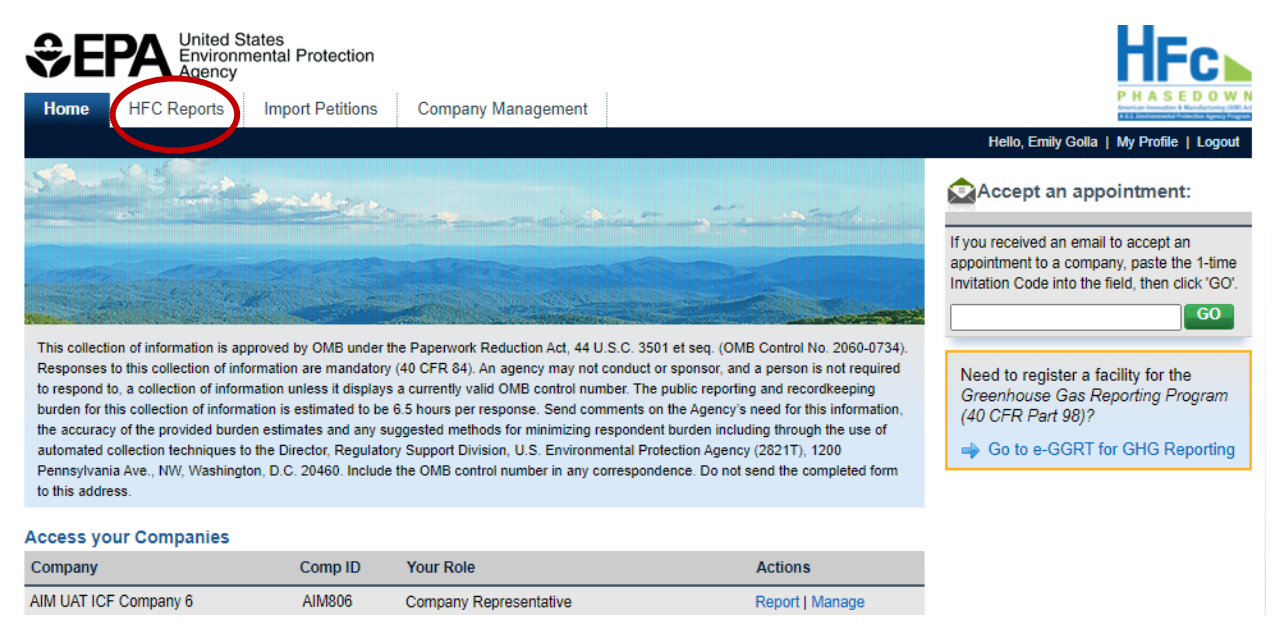

### **Step 2: Select the HFC Report Type**

Select the HFC report type that you are submitting from one of the **Select Report Type** dropdown menus, depending on the report frequency (see text box on page 3), and click **Start** or **Go** to begin the submission process.

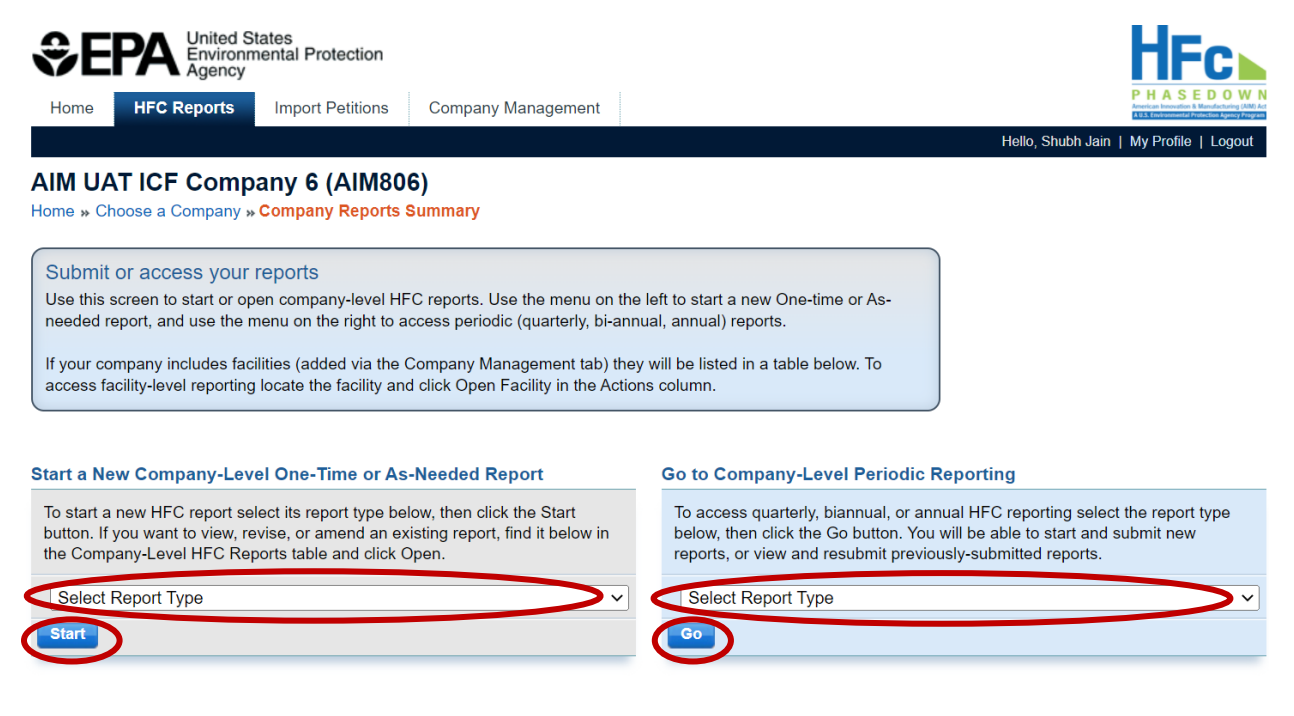

### <span id="page-4-0"></span>**Step 2a: Select the Reporting Period**

If submitting a quarterly, biannual, or annual report, select **Start** from the Actions menu for the reporting period for which you are submitting a report.

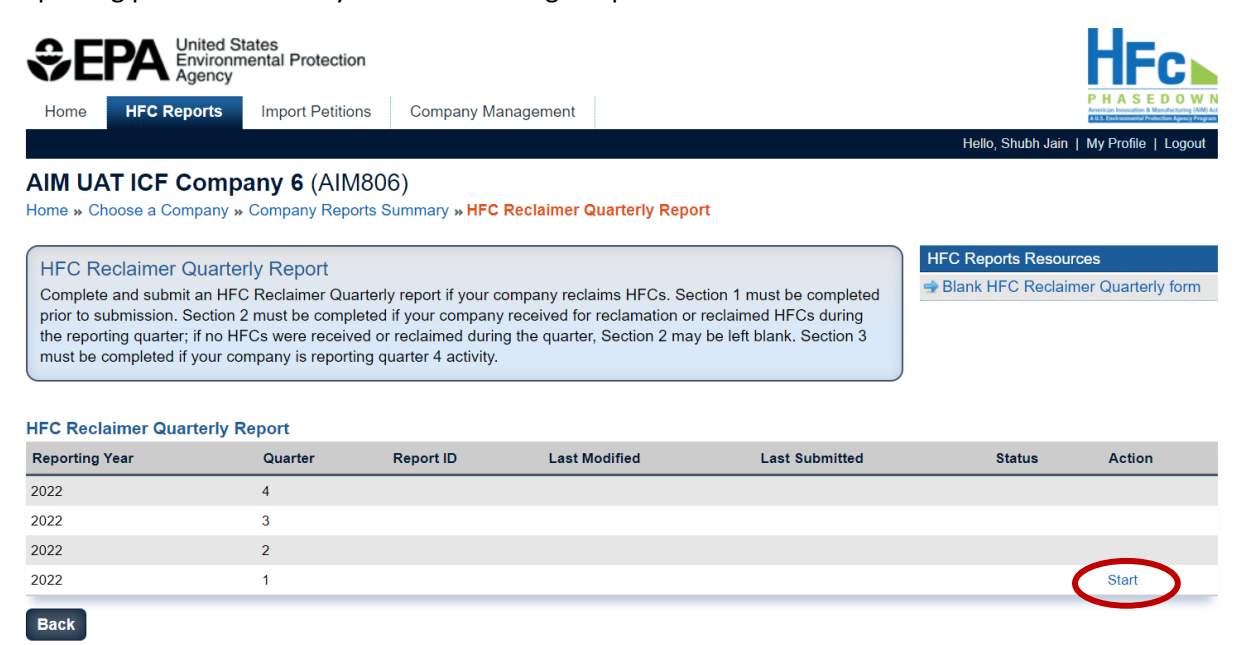

#### **Step 3: Upload a Completed HFC Report**

Click **Choose File**, select your completed HFC report, and click **Upload**. A blank reporting form is available for download from within the application and is also available on EPA's HFC Allocation Rule [Reporting and Recordkeeping web page.](https://www.epa.gov/climate-hfcs-reduction/hfc-allocation-rule-reporting-and-recordkeeping#reporting-forms)

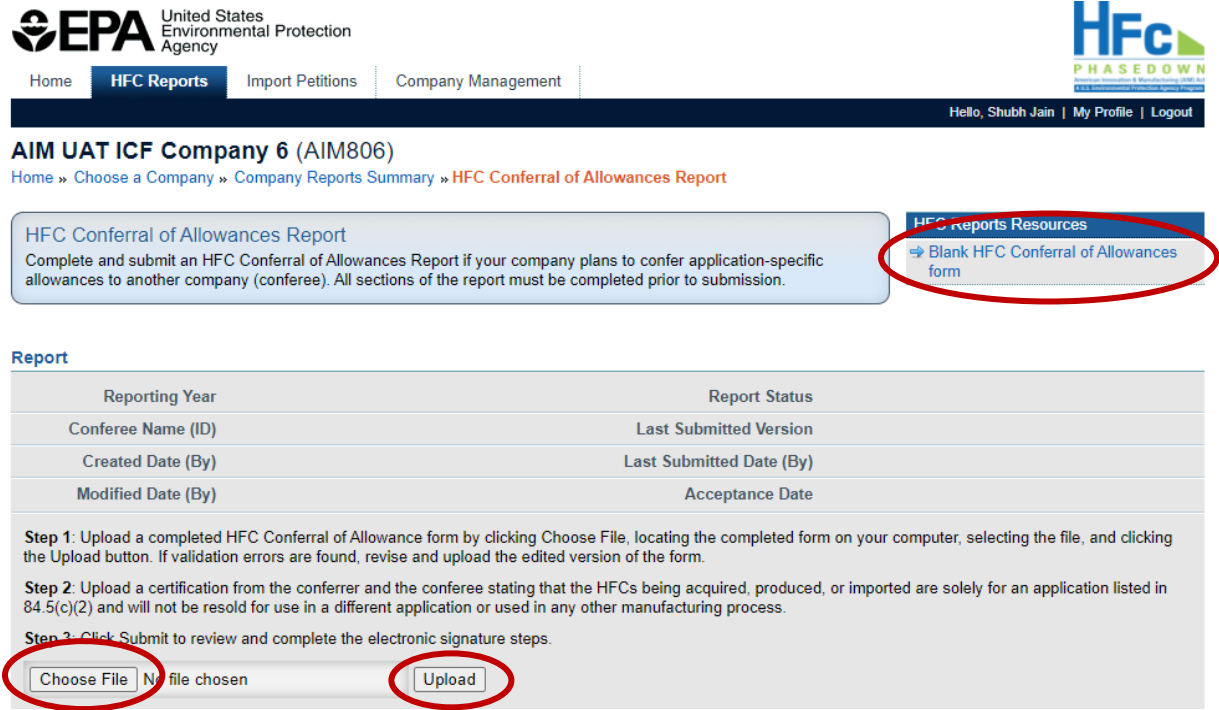

### **Step 4: Correct Validation Errors (if applicable)**

When you click Upload, the system runs validation checks on your report to confirm accuracy and completeness of the data provided. Correct any validation errors by revising and reuploading the completed reporting form.

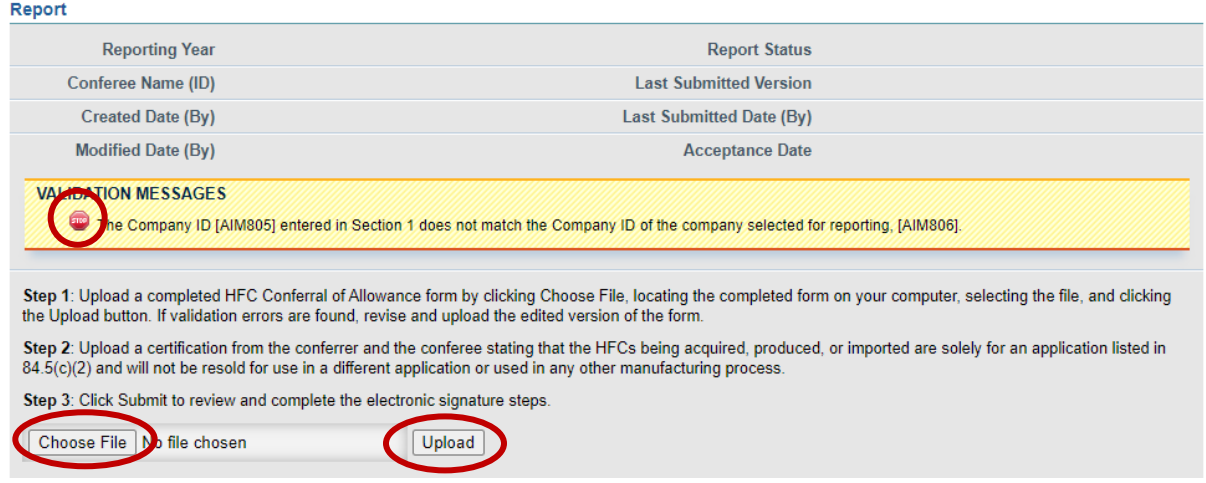

### **Step 5: Upload Supporting Documentation, as Needed**

Upload additional files, as needed, by clicking **Choose File**, selecting the file you wish to upload, and clicking **Upload**. If you upload a file in error, delete the file by selecting **Delete** from the Actions menu.

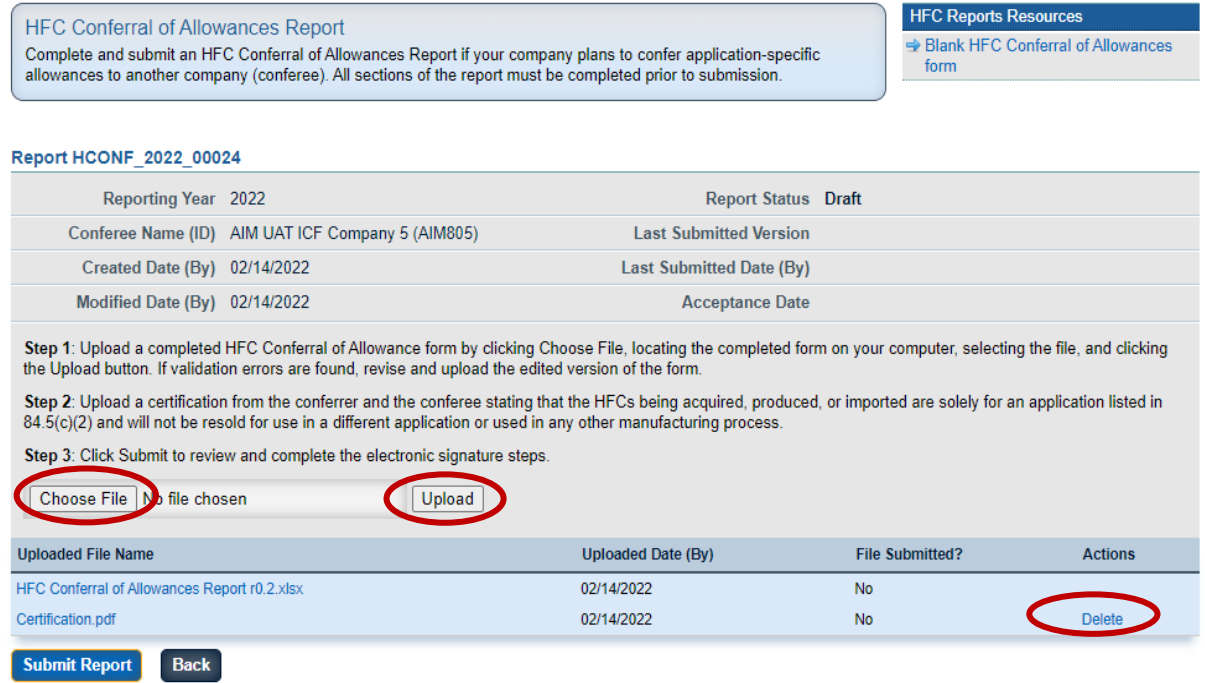

## **Required Supporting Documentation**

Supporting documentation is required for select report types and depending on the activity data reported. A summary of required documentation by report type is summarized in the table below.

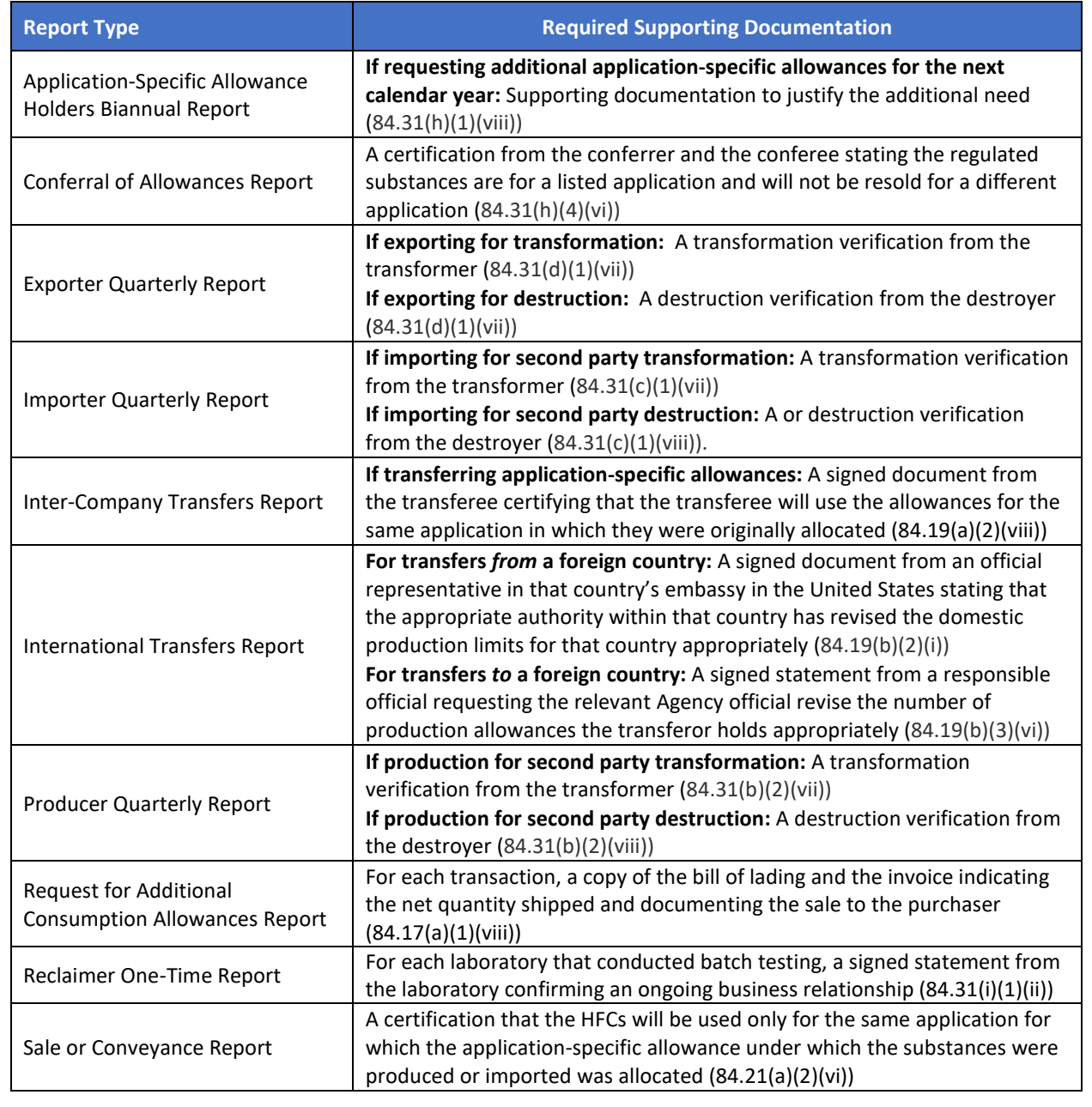

### **Step 6: Submit your Report**

Once the HFC report and any supporting documentation have been uploaded, click **Submit Report** to review your report.

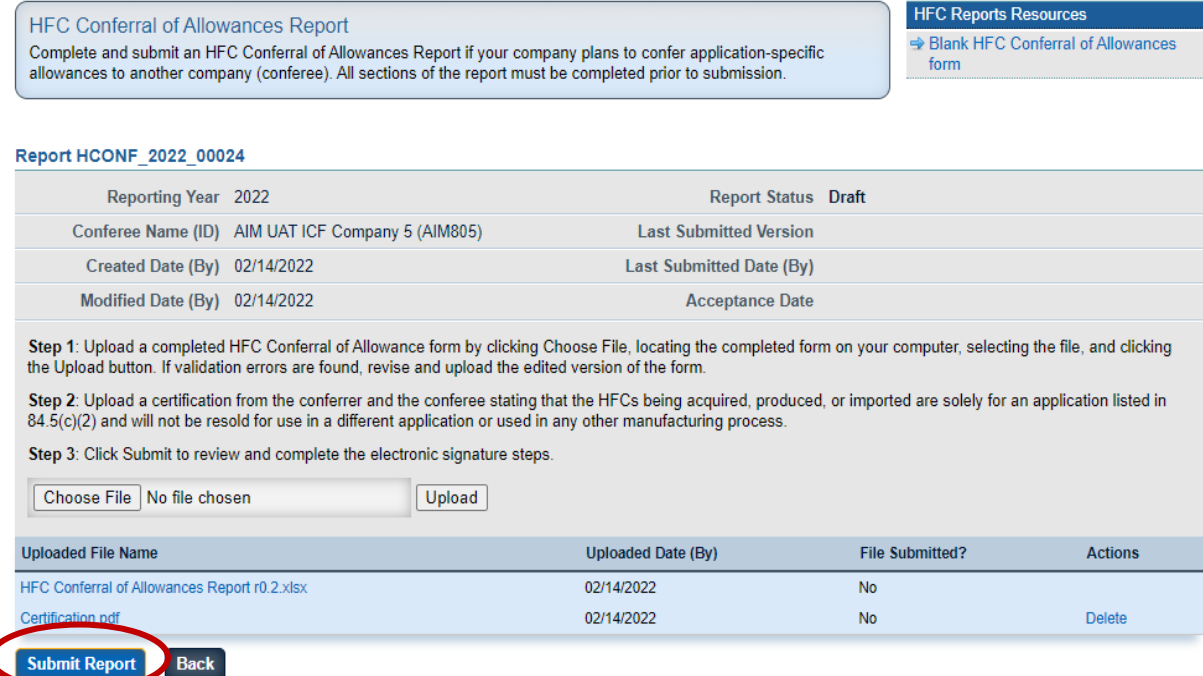

#### **Step 7: Review and Complete Submission for your Report**

If desired, review your report in a readable HTML format or in XML by clicking on the **Report Summary** or **XML Version** links. Once the information is confirmed, click **Submit Report** and complete your eSignature. To complete your eSignature, enter your password, answer the verification question, and select Sign.

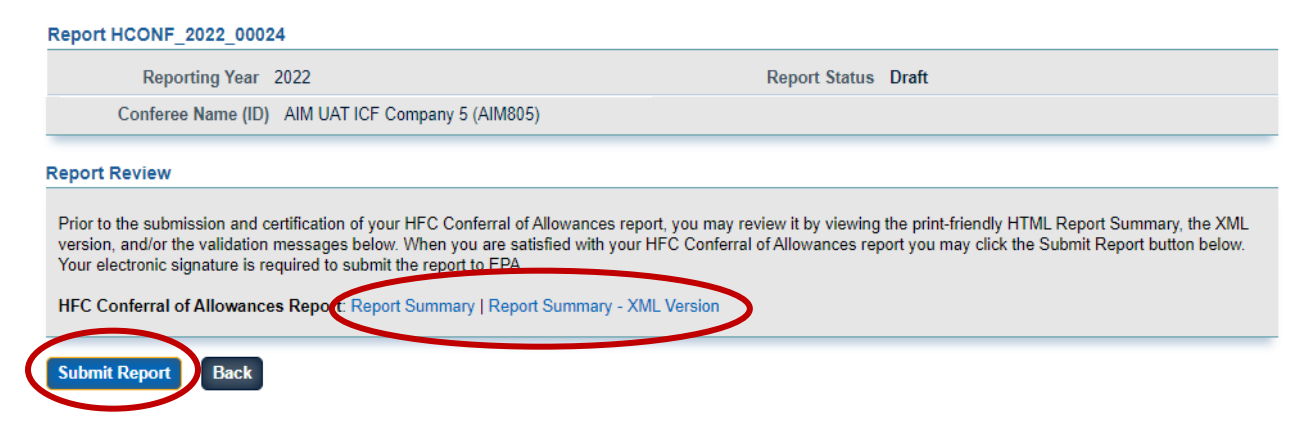

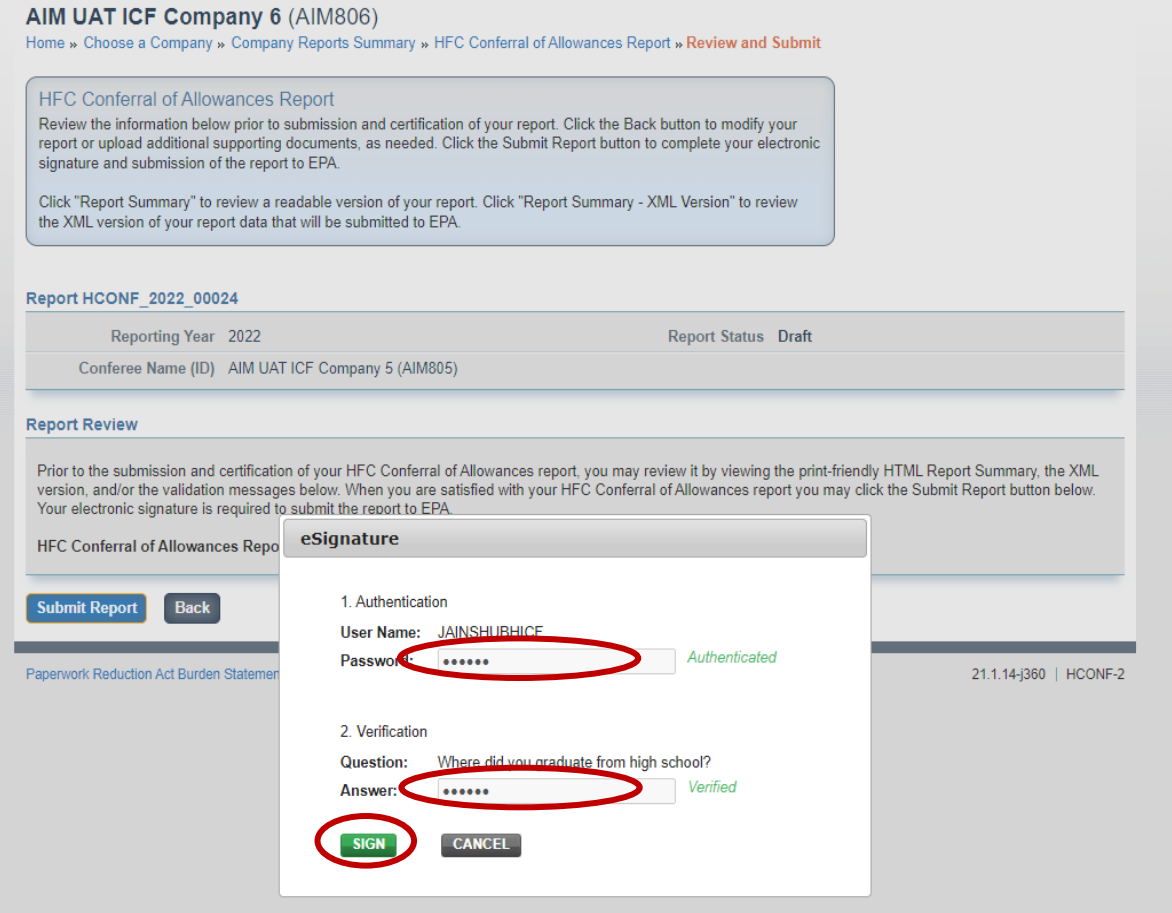

### **Step 8: Receive Confirmation Email**

Ē

Once submitted to EPA for review, the status of your submission will change to **Submitted** and all individuals that are registered with the company will receive a confirmation email from [eGGRT@ccdsupport.com](mailto:eGGRT@ccdsupport.com) confirming submission of the report. At this time, the system will lock and no further edits may be made to the report until EPA completes its review of the submission.

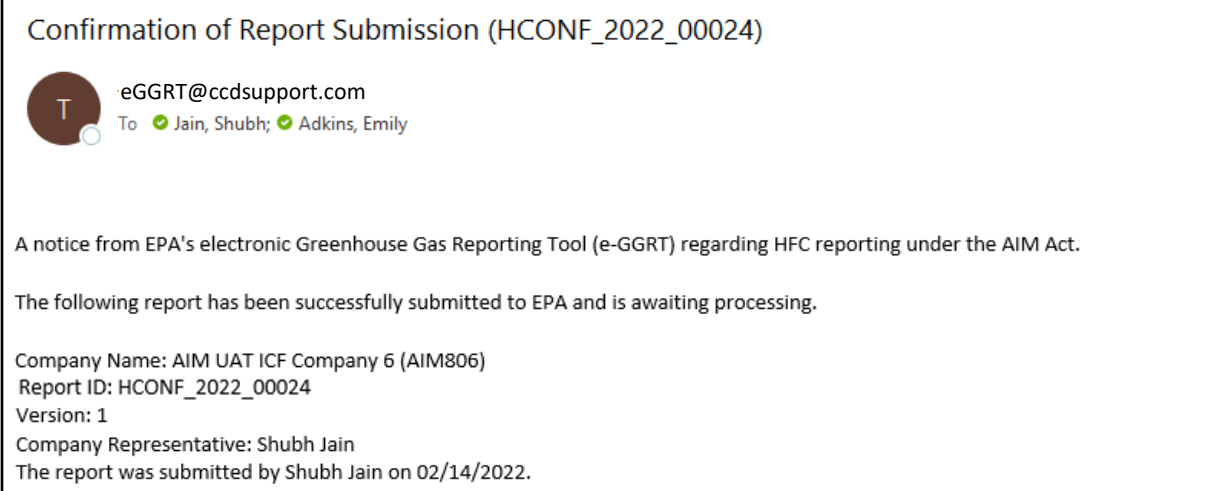

### <span id="page-9-0"></span>**Step 9: Receive Email Notification of Status Change**

Once EPA has reviewed the report, all individuals that are registered with the company will receive another email to notify you that the status of the submission has changed. At this time, you may log back into the HFC Reporting System, view the new submission status, and view any documents sent to you by EPA.

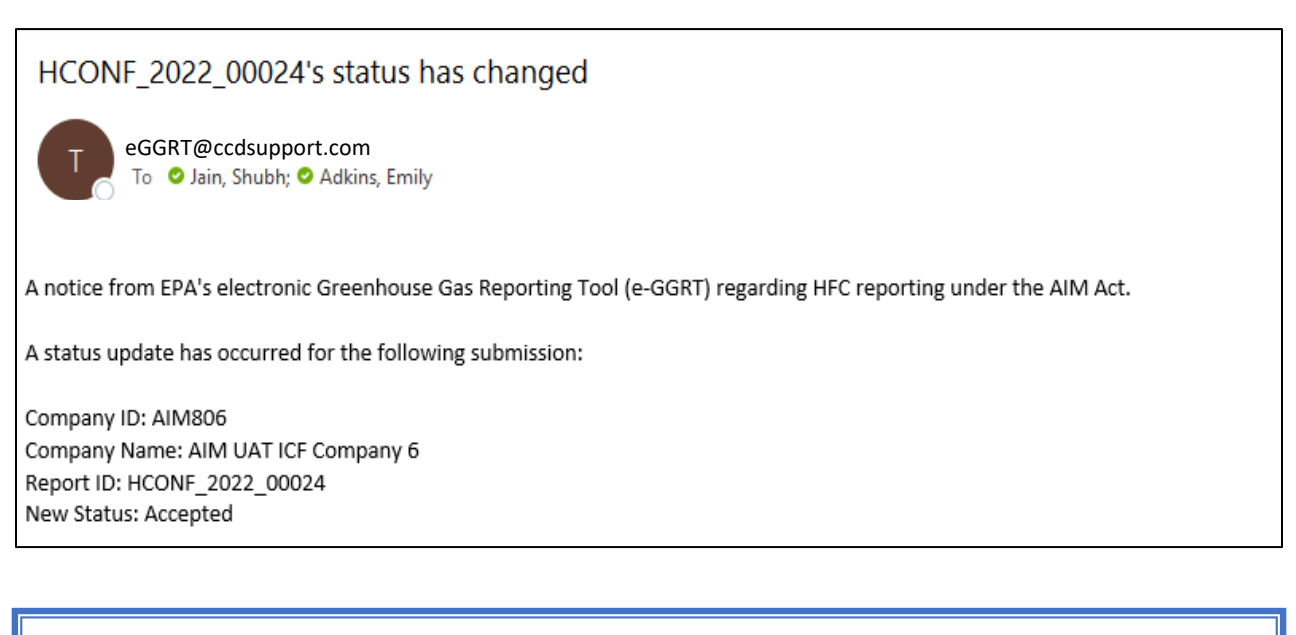

### **Recipients of Inter-Company Transfers, Conferrals, and Sales/Conveyance**

Upon approval of an inter-company transfer, conferral, or sales/conveyance request, the transferee, conferee, or purchaser will be notified by email of the status change. The transferee and purchaser will also be notified by email if the request is denied by EPA. See Sectio[n V](#page-10-1) on viewing report documents for step-by-step instructions on viewing outcome documentation.

HCONF\_2022\_00024 has been Accepted

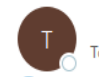

eGGRT@ccdsupport.comTo *O Jain*, Shubh; O Adkins, Emily

A notice from EPA's electronic Greenhouse Gas Reporting Tool (e-GGRT) regarding HFC reporting under the AIM Act. The following submission has been Accepted:

Company ID: AIM805 Company Name: AIM UAT ICF Company 5 Report ID: HCONF 2022 00024

### <span id="page-10-0"></span>**IV. SUBMIT A NEW FACILITY-LEVEL REPORT**

<span id="page-10-1"></span>Each facility-level report is submitted for a single facility only. Section VII of the *[Registration and Account](https://www.epa.gov/system/files/documents/2021-12/hfc-reportng-instructions_registration-and-account-management_dec2021_508.pdf)  [Management](https://www.epa.gov/system/files/documents/2021-12/hfc-reportng-instructions_registration-and-account-management_dec2021_508.pdf)* reporting instructions describes how to add a new facility to your company account. You must add facilities to your company's account for them to appear in the HFC Reports tab. Below are the steps to follow for submitting a facility-level report.

### **Step 1: Navigate to the Facility-Specific Reporting Page**

From the HFC Reports tab, click **Open Facility** in the Actions menu for the facility for which you are submitting a report.

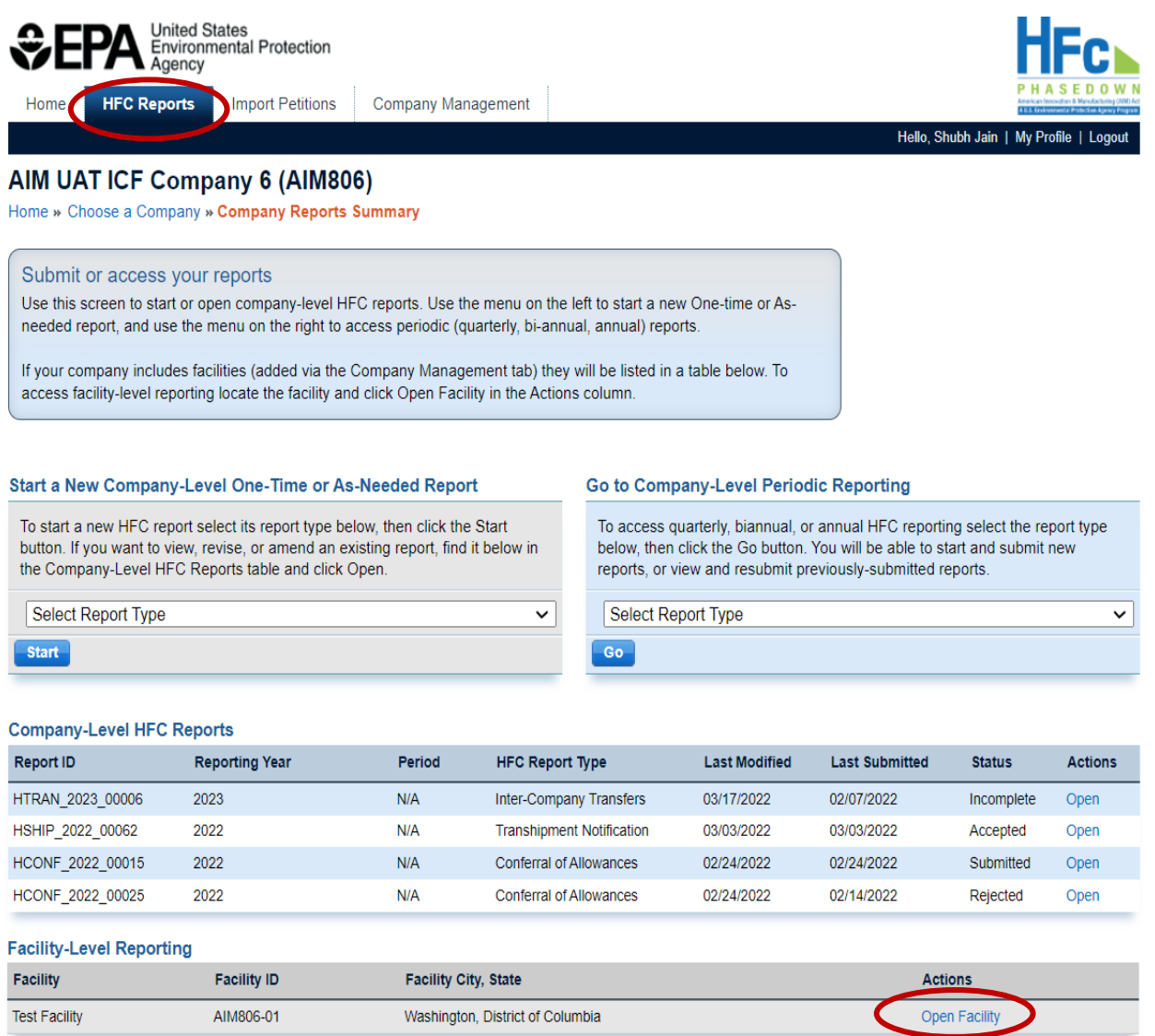

### **Step 2: Select the HFC Report Type**

Select the Facility-Level HFC report type that you are submitting from one of the **Select Report Type** dropdown menus, depending on the report frequency (see text box on page 3), and click **Start** or **Go** to begin the submission process.

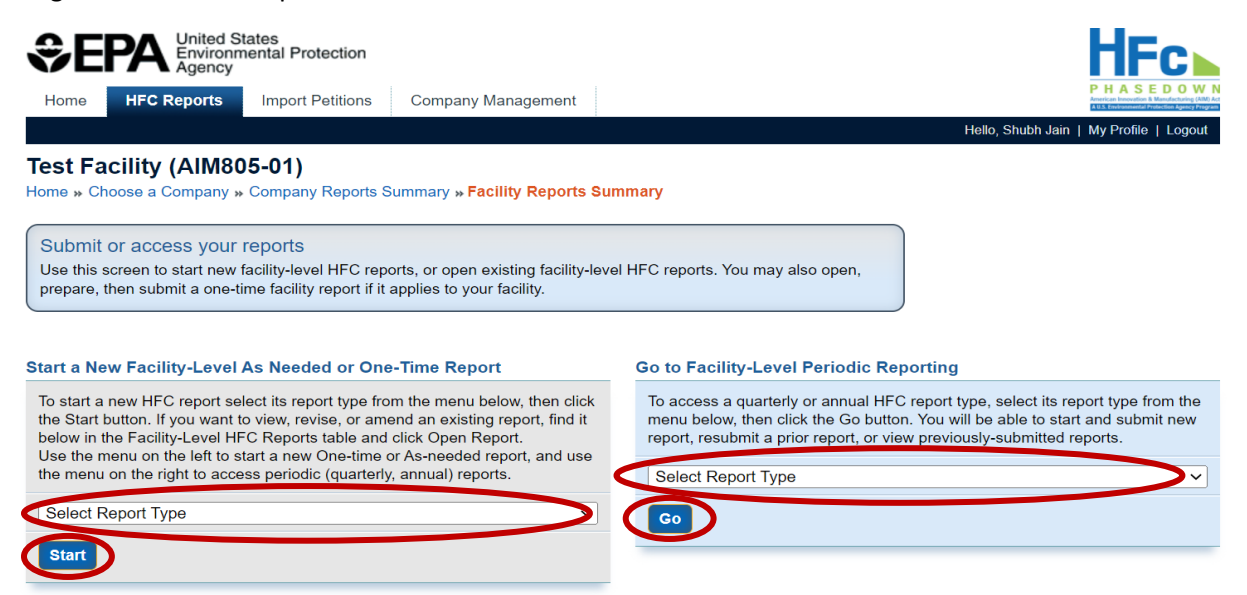

### **Step 2a: Select the Reporting Period**

If submitting a quarterly or annual report, select **Start** from the Actions menu for the reporting period for which you are submitting a report.

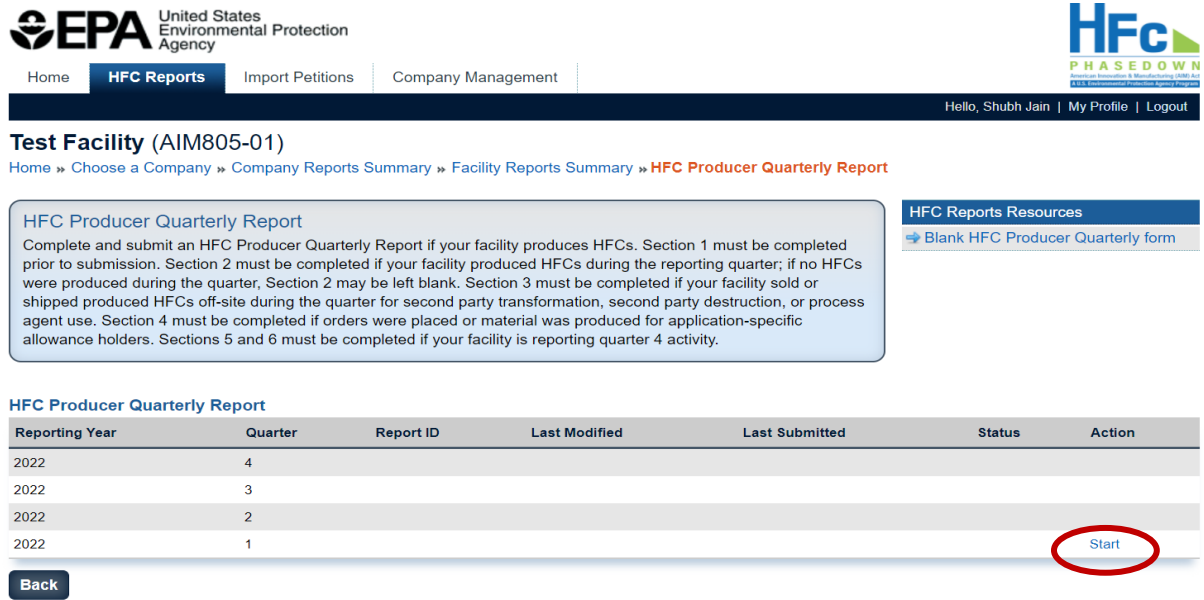

### **Step 3: Complete the Report Submission Process**

See Section [III,](#page-2-0) [Step 3](#page-4-0) through [Step 9 o](#page-9-0)f this document to complete the submission process.

### **V. VIEW REPORT DOCUMENTS**

#### **Step 1: Locate Your Report**

After logging into e-GGRT and entering the HFC Reporting System application (see Section [II\)](#page-0-0), navigate to the **HFC Reports** tab. Locate the company-level report you would like to view and click **Open**.

For facility-level reports, click **Open Facility** in the Actions menu for the facility for which you want to view documents, and locate the facility-level report you would like to view.

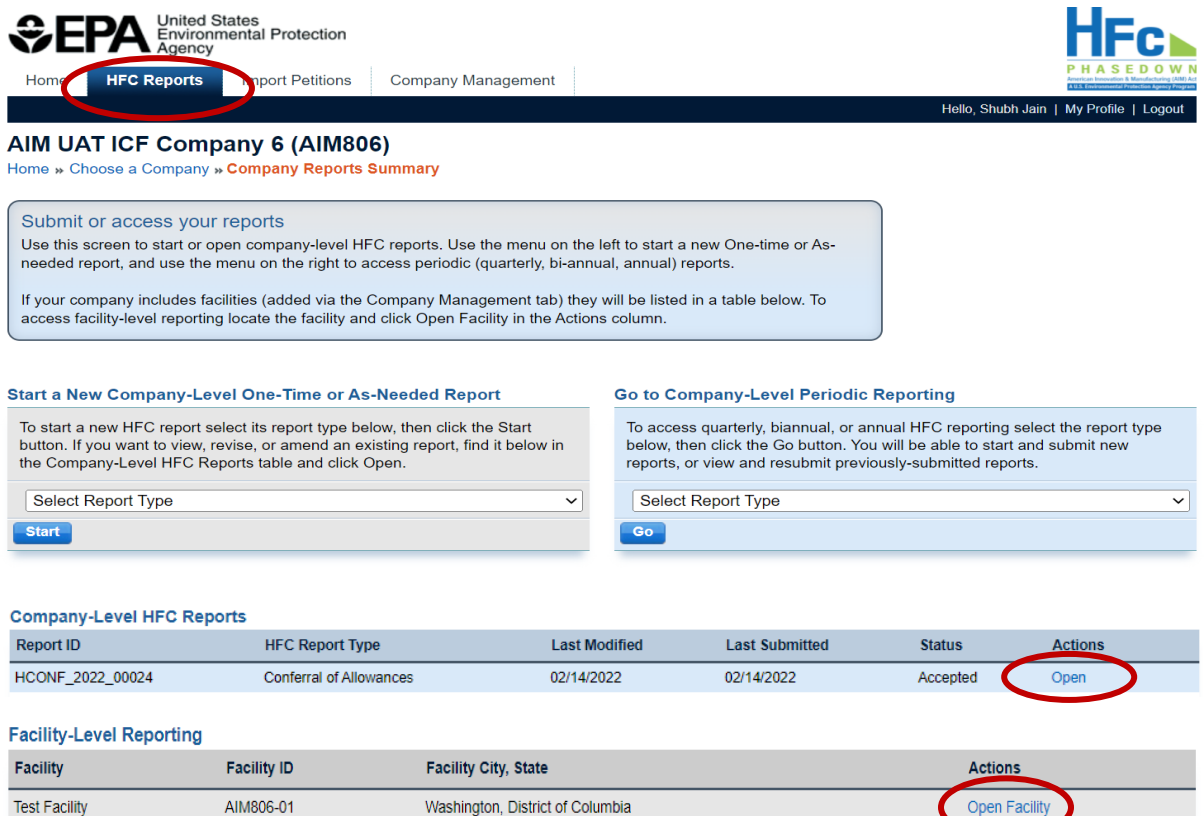

### **Recipients of Inter-Company Transfers, Conferrals, and Sales/Conveyance**

To view outcome documents, transferees, conferees, and purchasers can similarly log into e-GGRT, enter the HFC Reporting System, locate the desired report in the company-level reports table, open the report, and download the report outcome document provided by EPA.

#### **Step 2: View Review Outcome Document**

To view the report outcome documents sent by EPA, click on the link under the Review Outcome Document menu in the Report History table. From this page you may also download and view a copy of the documents previously submitted to EPA.

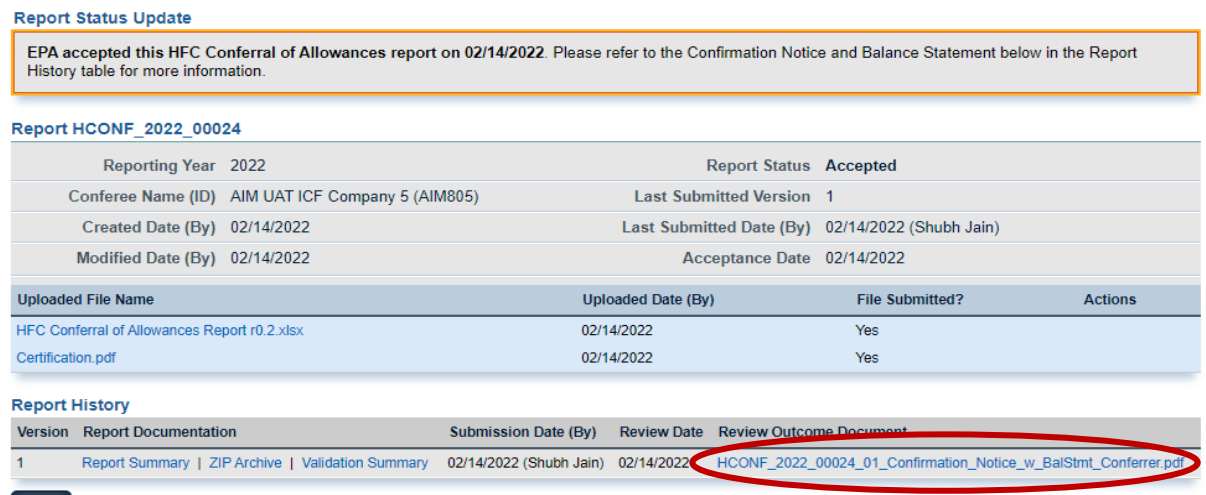

**Back** 

#### *Attachment Example*

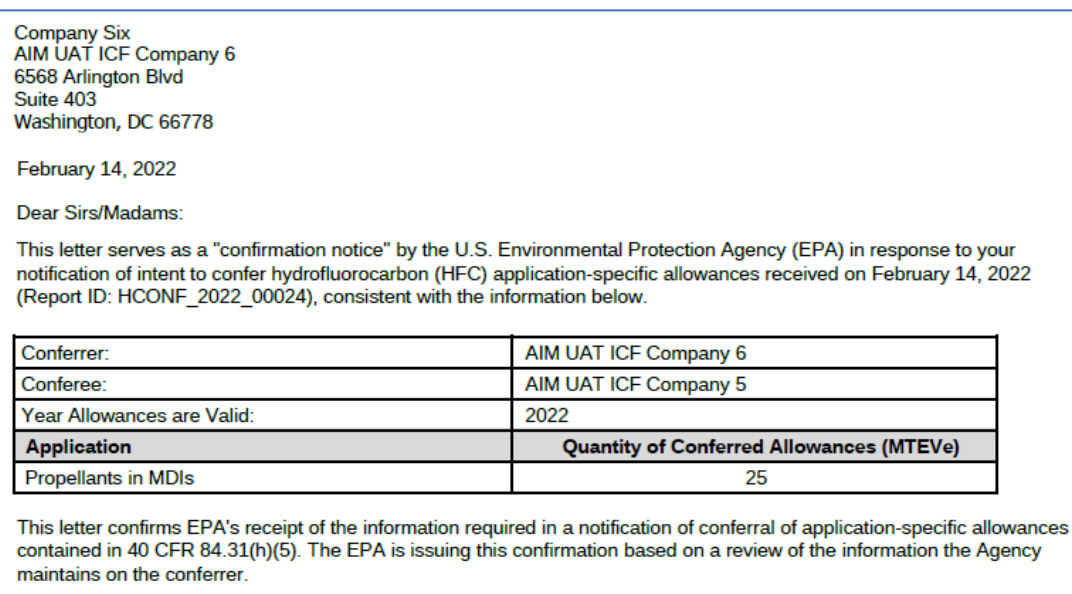

We have included a balance statement for your respective companies that reflects this conferral. The balance statement reflects information available to the EPA primarily from your company's reported data regarding application-specific HFC allowances, as well as other information available to the Agency. While the balance statement represents EPA's current understanding of your company's allowance balance, it should not be interpreted as a final balance determination. If EPA obtains information later that indicates that the balance recorded on this statement is incorrect, the Agency will correct it and, where appropriate, may take enforcement action. EPA will notify your company of any corrections made.

Application-specific allowances may only be expended during the twelve-month control period (January 1, 2022 to December 31, 2022) for which they were allocated. Unexpended allowances may not be carried over from one control period to another. Further, no person may use an HFC produced or imported by expending application-specific allowances for any purpose other than that for which the application-specific allowance was allocated.

### **Report Review Outcomes and Documents**

Once your report has been reviewed by EPA, you will receive additional information from EPA based on the outcome of EPA's review. The type of documentation you will receive by review outcome is summarized below. **Bolded** outcomes are eligible for resubmission.

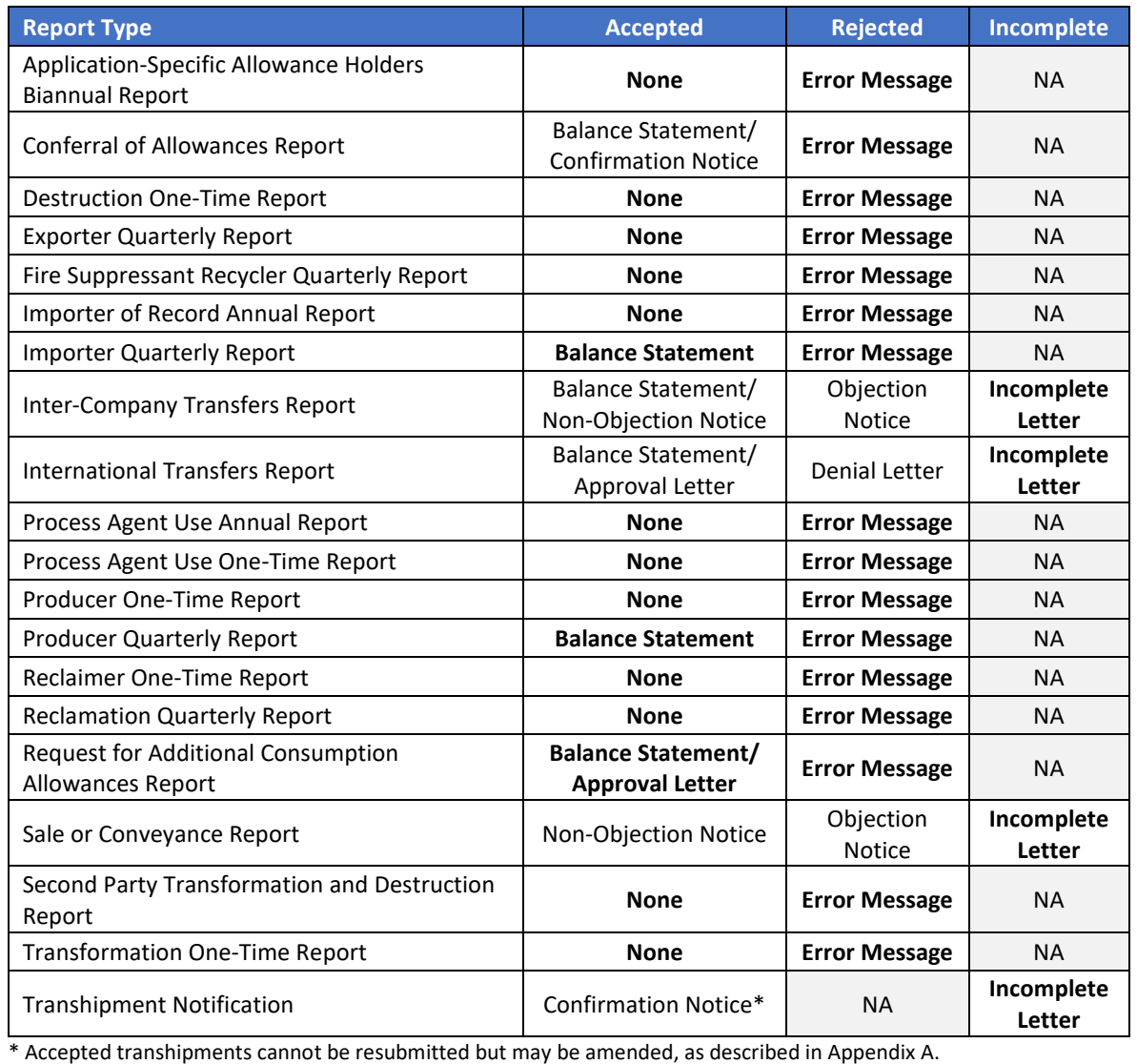

## <span id="page-14-0"></span>**RESUBMIT A REPORT**

Certain reports may be resubmitted to address concerns identified by EPA or to update previously submitted information. The eligibility for resubmission differs by report and review outcome (see the text box above on *Report Review Outcomes and Documents*). Below are the steps to follow for resubmitting a report.

#### **Step 1: Locate your Report**

After logging into e-GGRT and entering the HFC Reporting System application (see Section [II\)](#page-0-0), navigate to the **HFC Reports** tab. Locate the report you would like to resubmit and click **Open**.

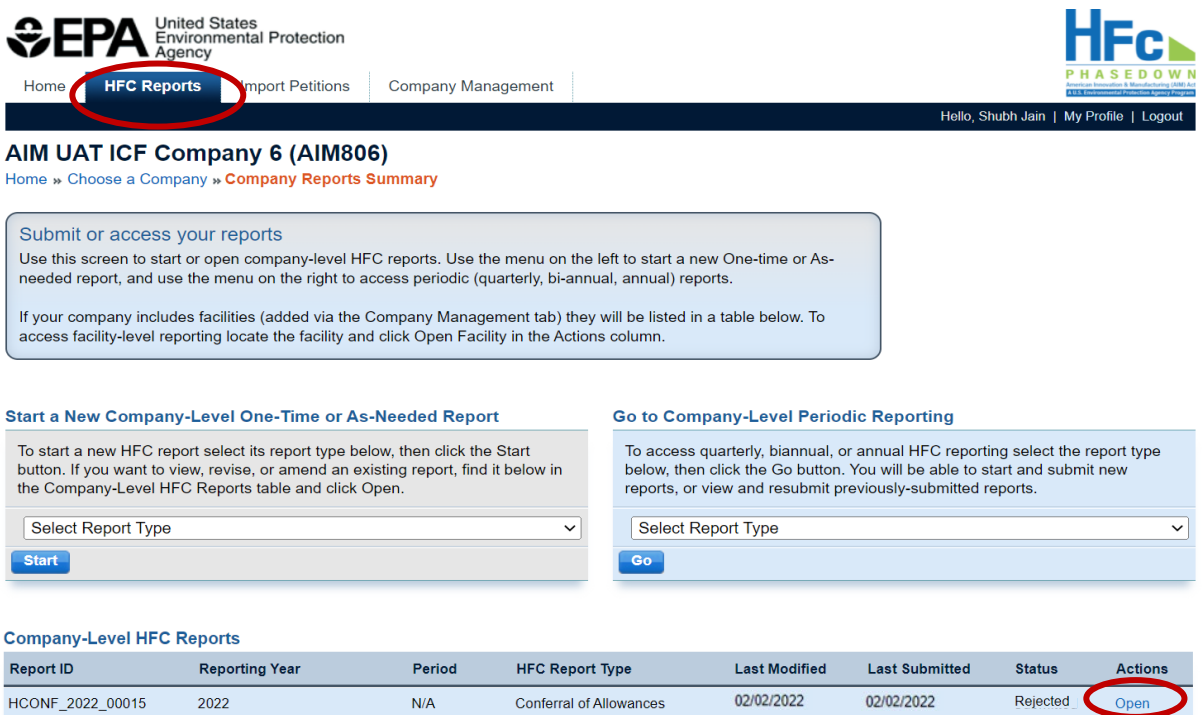

### **Step 2: Select Start Revision**

Select **Start Revision** to modify the submission files and resubmit the report. From this page you may also download the incomplete letter or error report for more information on why EPA rejected the report or marked it as incomplete. Click on the file name to download and view the document.

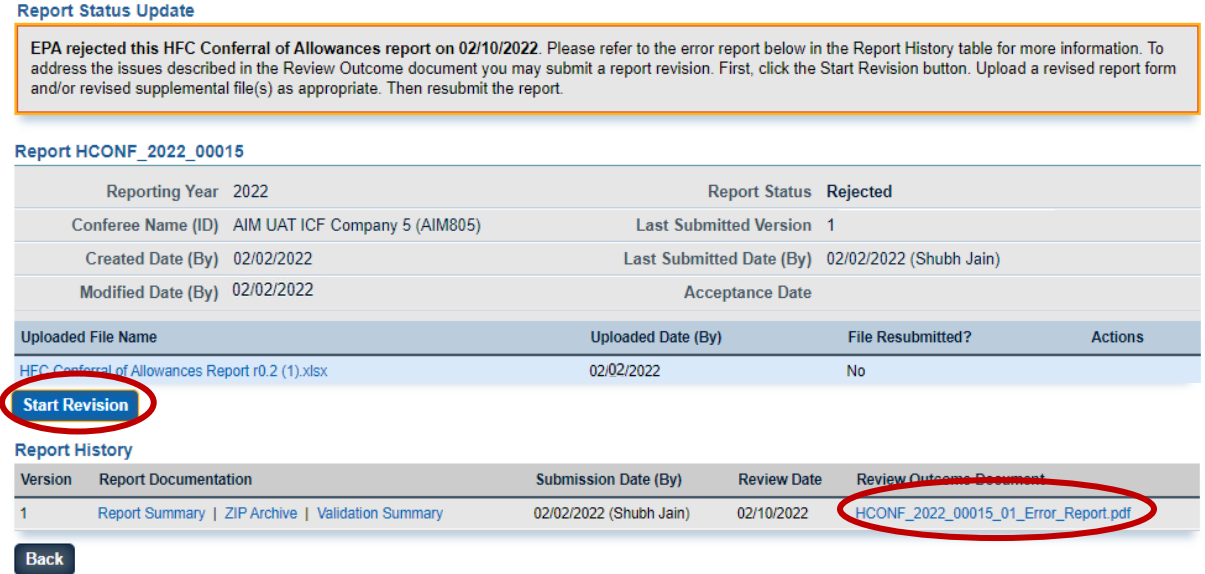

#### **Step 3: Revise Report**

Report revisions can include modifications to the Excel report and/or the addition of new supporting documentation. To revise your Excel report, download the previously submitted Excel report, make the necessary revisions, and reupload by clicking **Choose File**, selecting your revised HFC Reporting Form, and clicking **Upload**. Add any new supporting documents by clicking **Choose File**, selecting the files you wish to upload, and clicking **Upload**. If you wish to delete any previously uploaded files, delete the files by selecting **Delete** from the Actions menu.

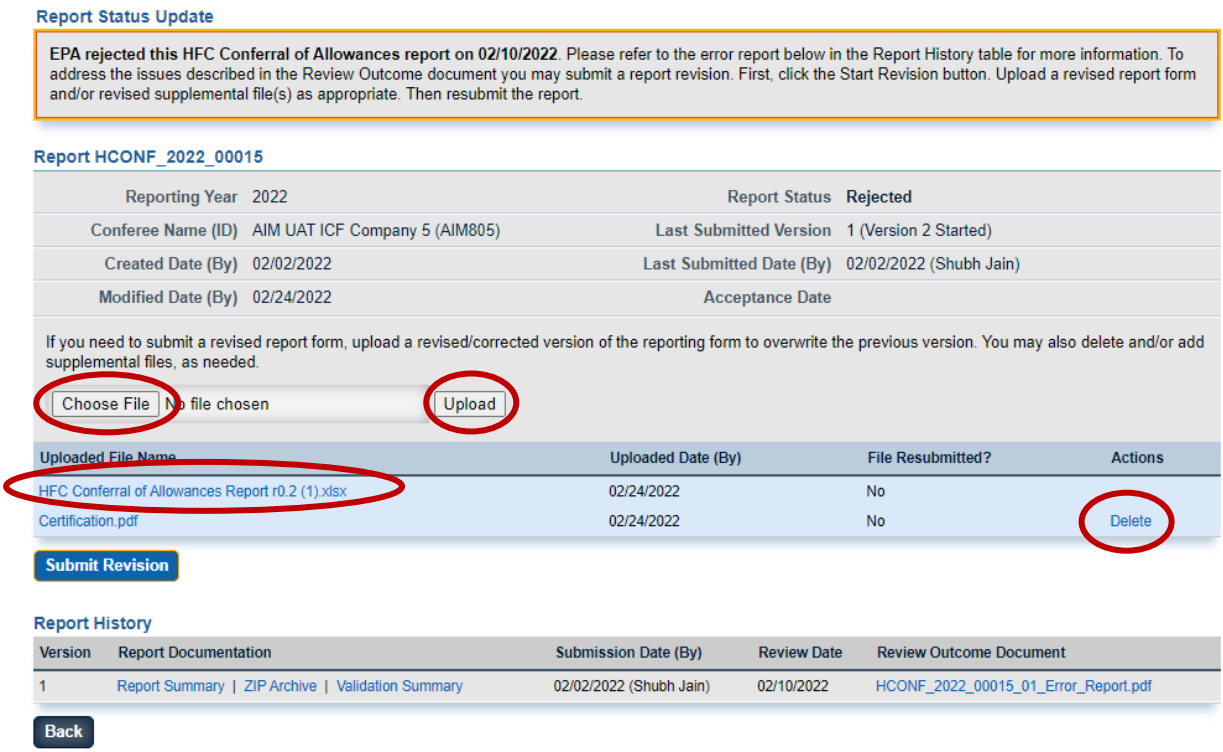

### **Step 4: Resubmit Report**

Once all revisions have been made, click **Submit Revision** and complete your eSignature. To complete your eSignature, enter your password, answer the verification question, and select Sign.

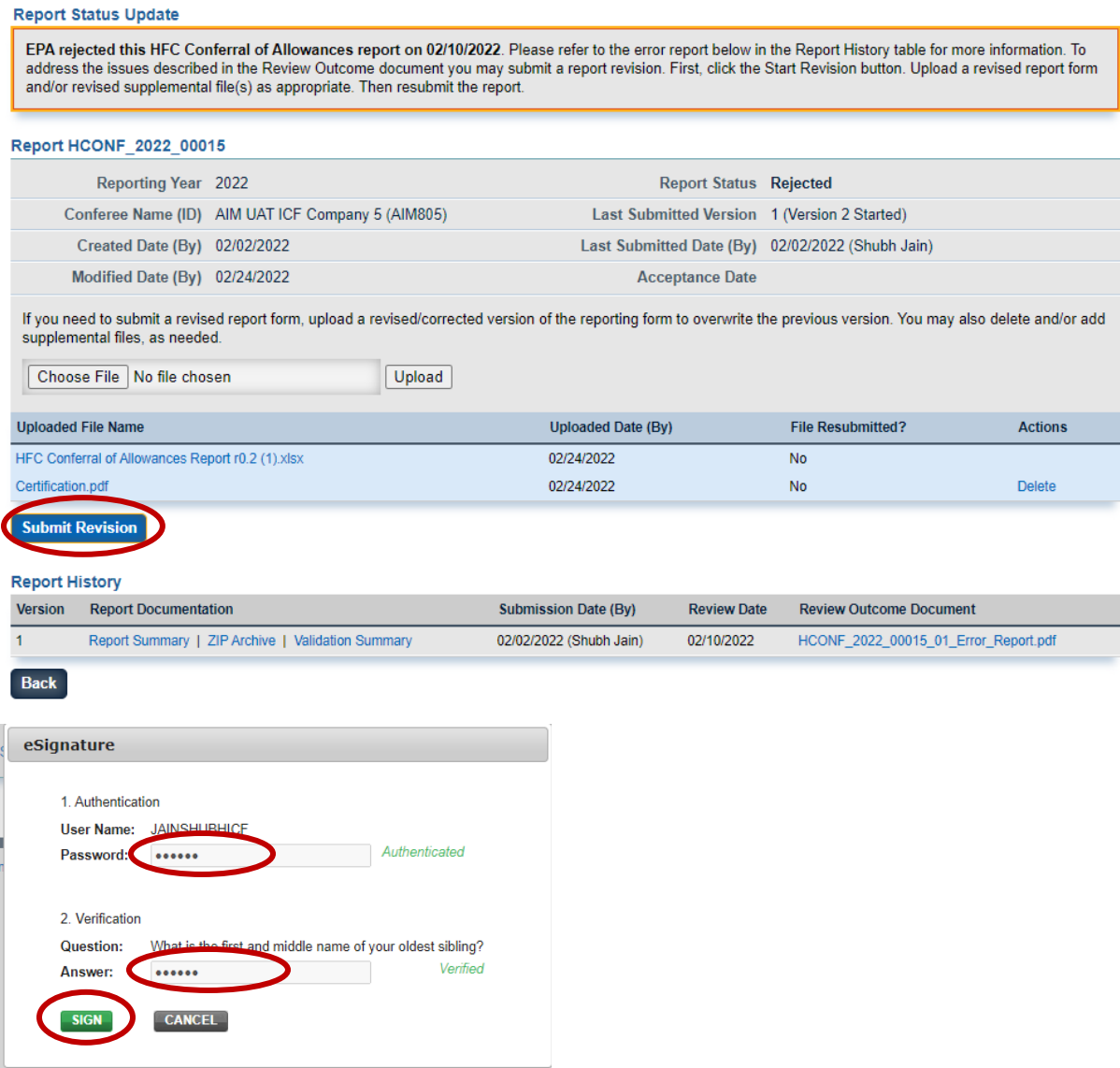

### **Step 5: Receive Confirmation Email**

Once resubmitted to EPA for review, the status of the submission will change to **Submitted** and all individuals that are registered with the company will receive a confirmation email fro[m](mailto:%20eGGRT@ccdsupport.com)  [eGGRT@ccdsupport.com](mailto:%20eGGRT@ccdsupport.com) confirming resubmission of the report. At this time, the system will lock and no further edits may be made to the report until EPA completes its review of the resubmission.

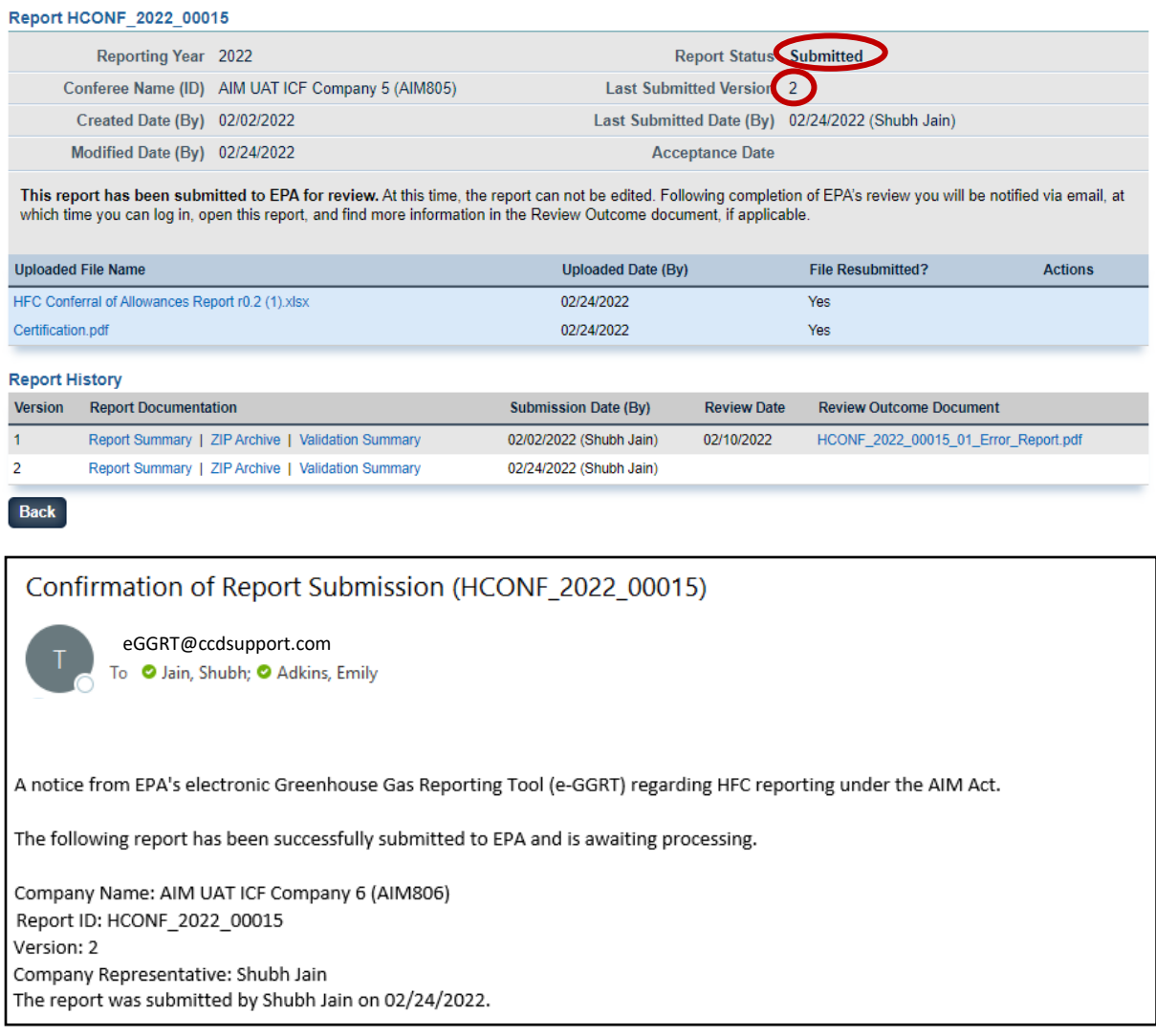

### **Step 6: Receive Email Notification of Status Change**

Once EPA has reviewed the report, all individuals that are registered with the company will receive another email to notify you that the status of your resubmission has changed. At this time, you may log back into the HFC Allocation Rule Reporting System, view the new submission status, and view any documents sent to you by EPA.

### <span id="page-19-0"></span>**APPENDIX A: AMEND A TRANSHIPMENT**

Transhipment notifications that are **Accepted** by EPA may be amended, as needed, prior to entry of the shipment into the United States, to provide EPA with previously unknown information or to update the expected month of import.

### **Step 1: Locate your Report**

After logging into e-GGRT and entering the HFC Reporting System application (see Section [II\)](#page-0-0), navigate to the **HFC Reports** tab. Locate the report you would like to amend and click **Open**.

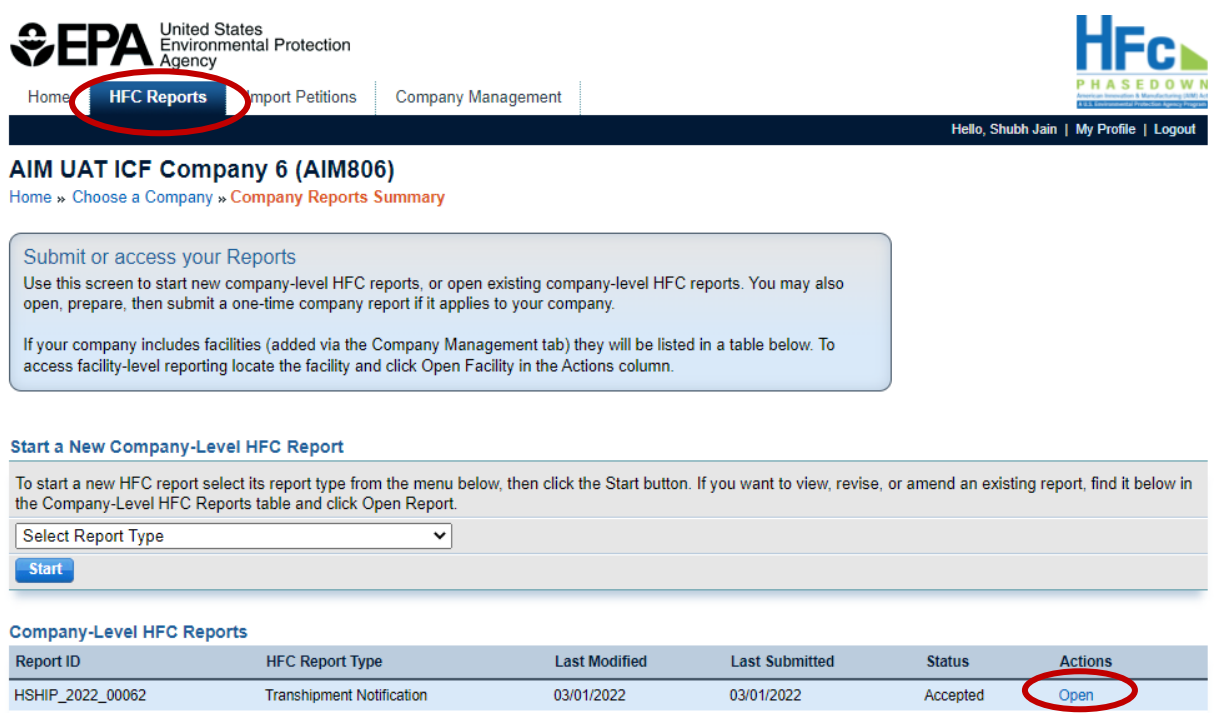

### **Step 2: Select Amend Report**

Start the amendment process by selecting **Amend Import Information**.

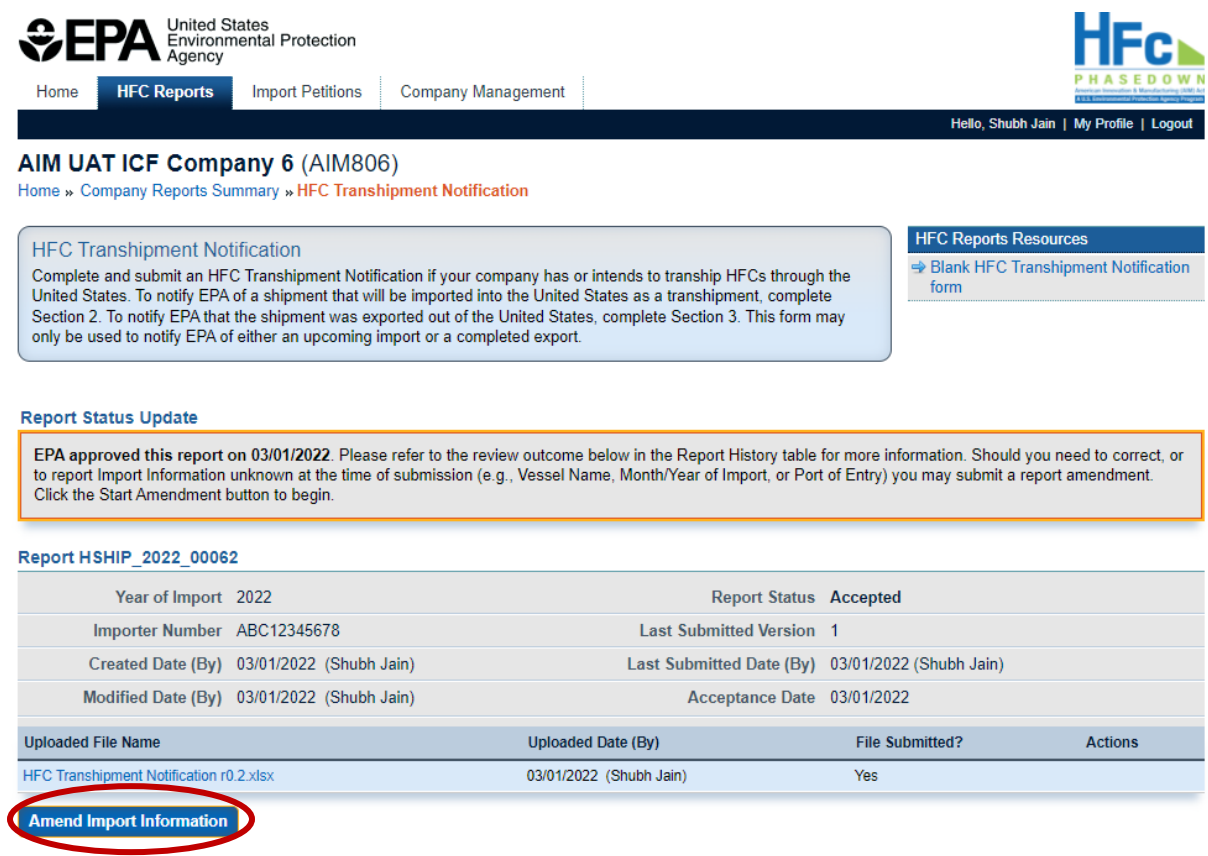

### **Step 3: Enter New Information**

Enter new information, as needed. Only select fields may be amended, including the vessel name, year/month of import, and port of entry. After the new information is entered, click **Save**.

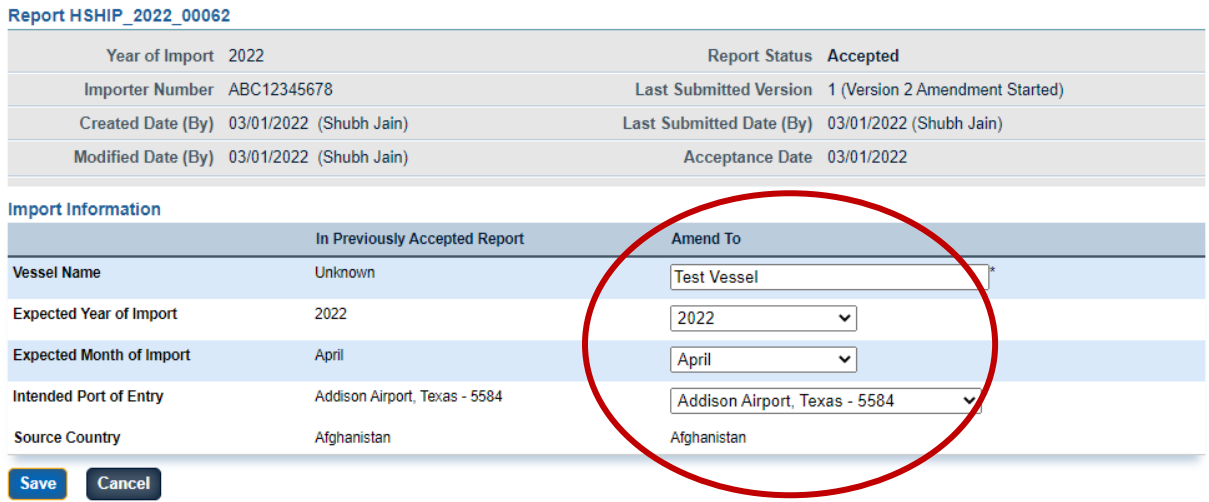

### **Step 4: Submit Amendment**

Based on the new information entered, the system will automatically generate a new AMENDED Excel file that contains the amended information. You may download a copy of this file by clicking on the document link. If you need to further modify any information, click the **Back** button to return to the previous screen.

Once satisfied with your changes, click **Submit Report** and complete your eSignature. To complete your eSignature, enter your password, answer the verification question, and select Sign.

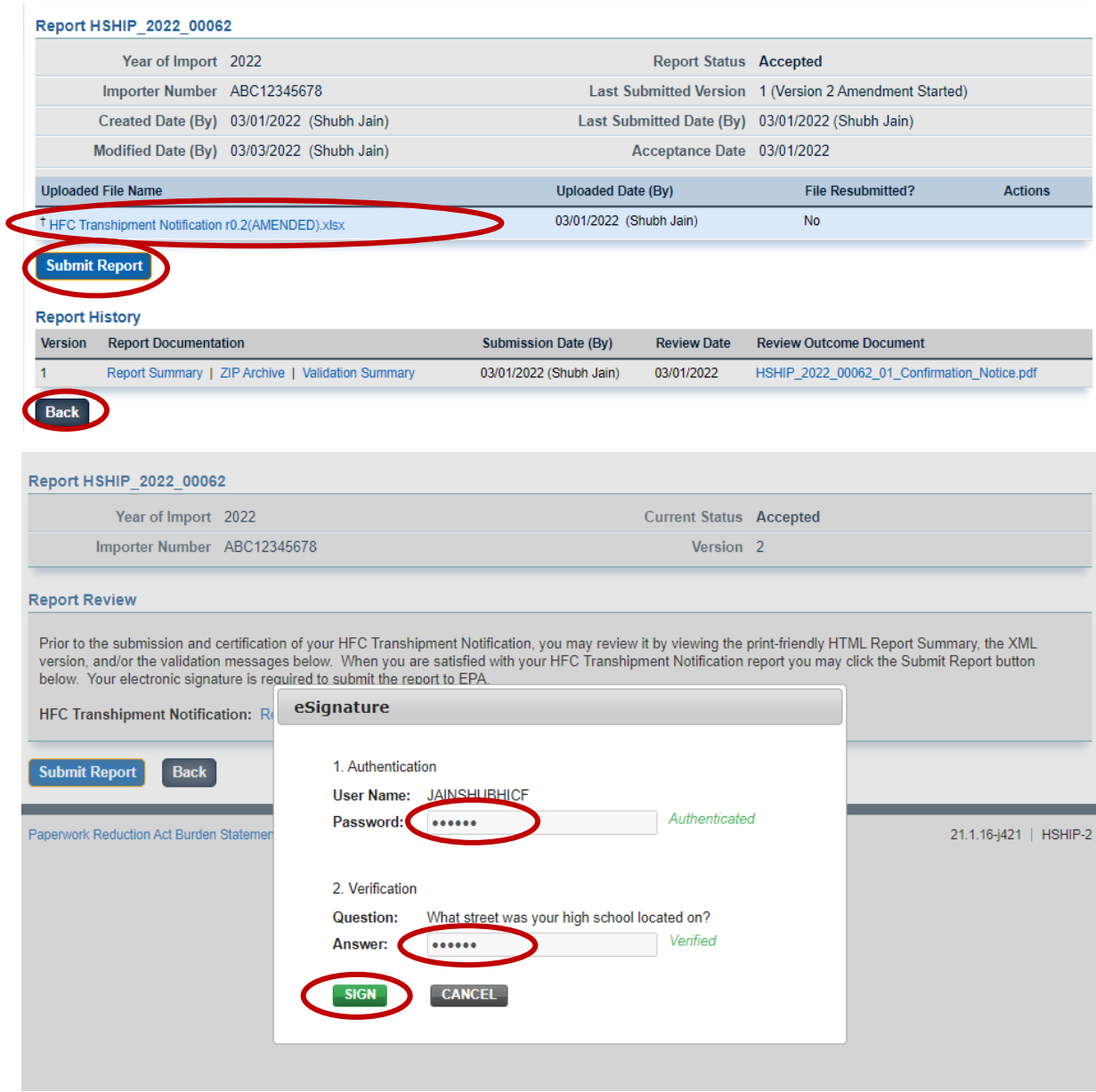

### **Step 5: Receive Confirmation Email**

Once submitted to EPA for review, the status of your submission will change to **Submitted** and all individuals that are registered with the company will receive a confirmation email from [eGGRT@ccdsupport.com](mailto:eGGRT@ccdsupport.com) confirming submission of the amended report. At this time, the system will lock and no further edits may be made to the report until EPA completes its review of the submission.

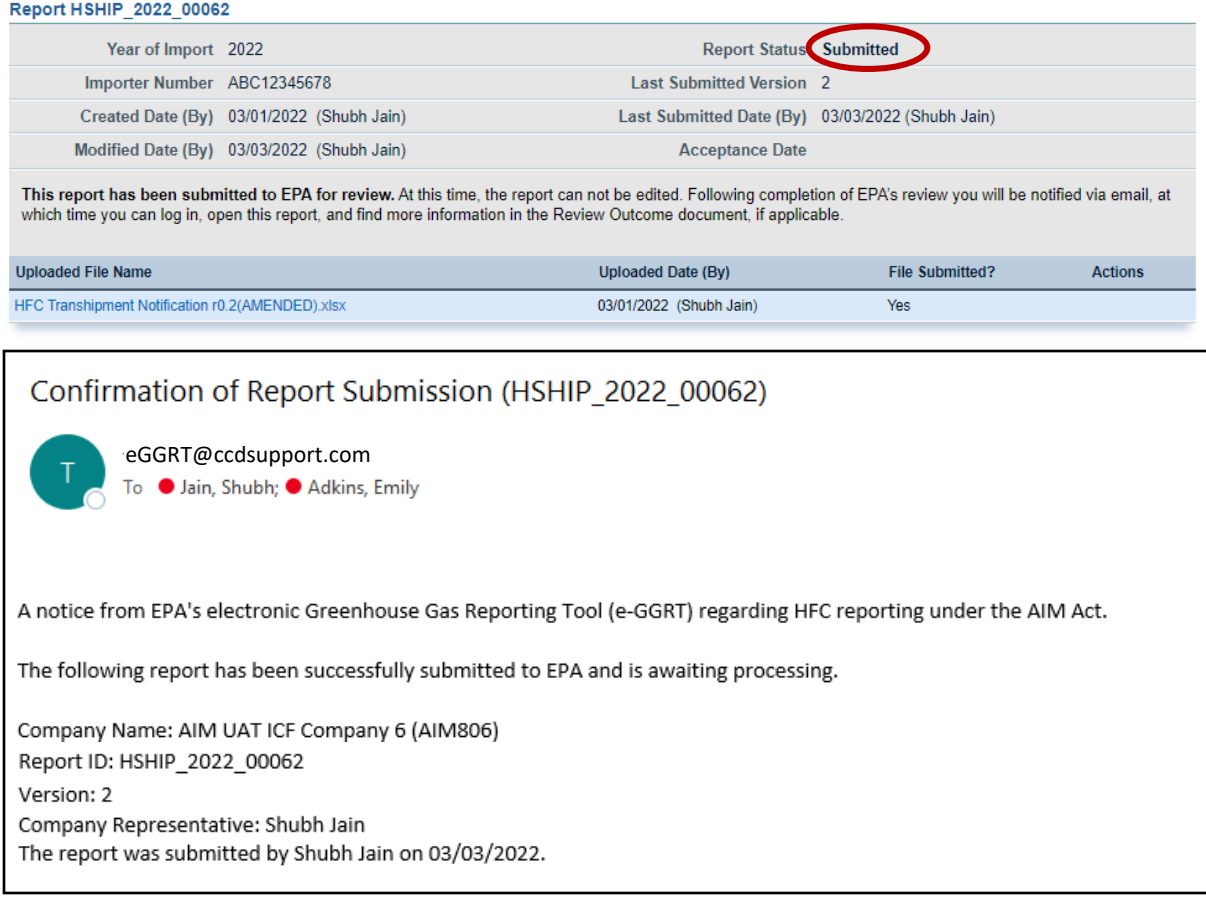

### **Step 6: Receive Email Notification of Status Change**

Once EPA has reviewed the amended report, all individuals that are registered with the company will receive another email to notify you that the status of your submission has changed. At this time, you may log back into the HFC Allocation Rule Reporting System and view the updated confirmation notification sent to you by EPA.